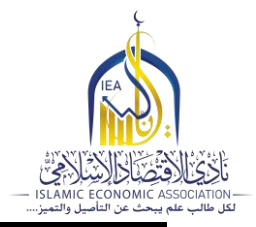

# **مهارات احترافية في برنامج الو ورد**

**فهرس المحتوى**

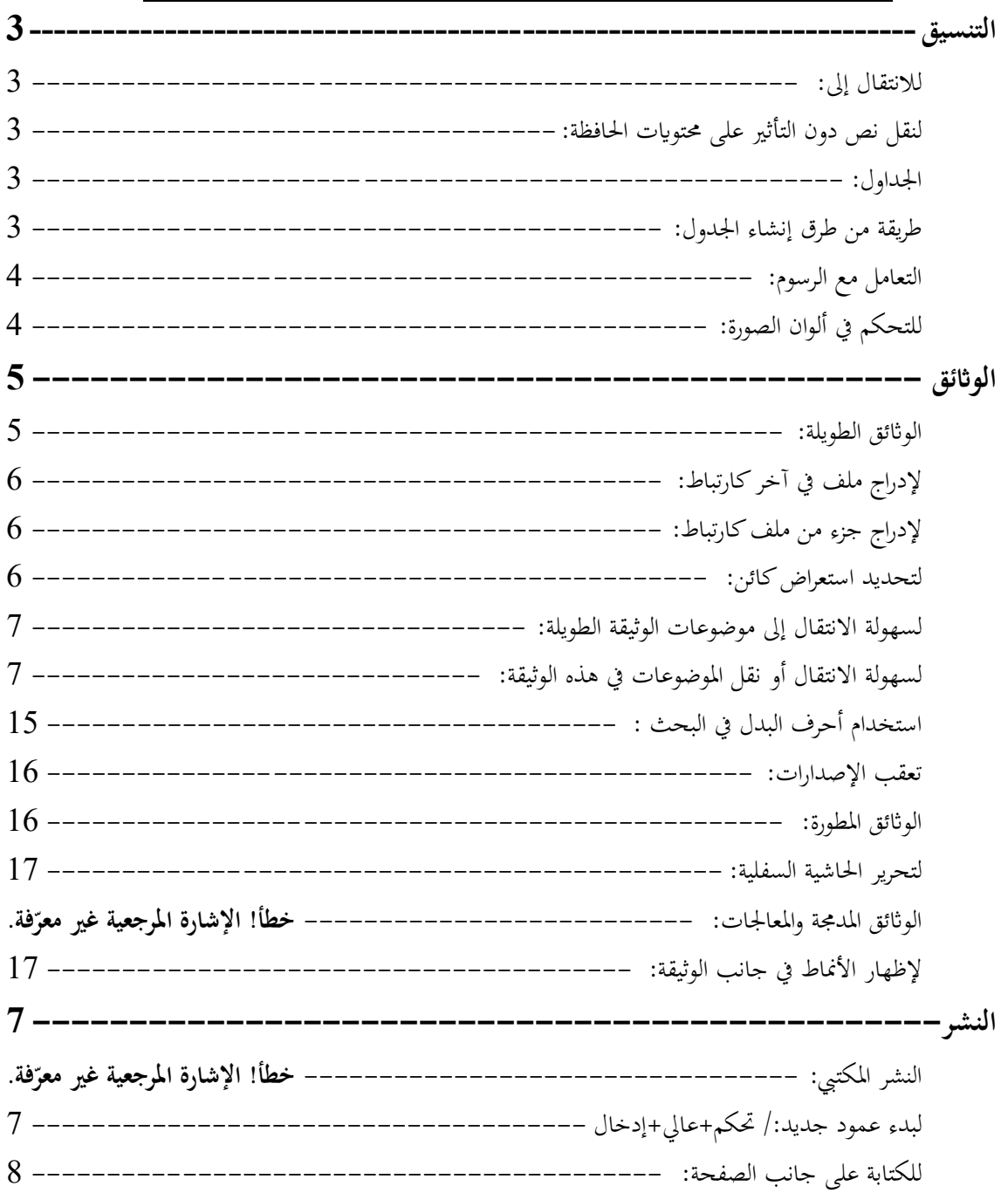

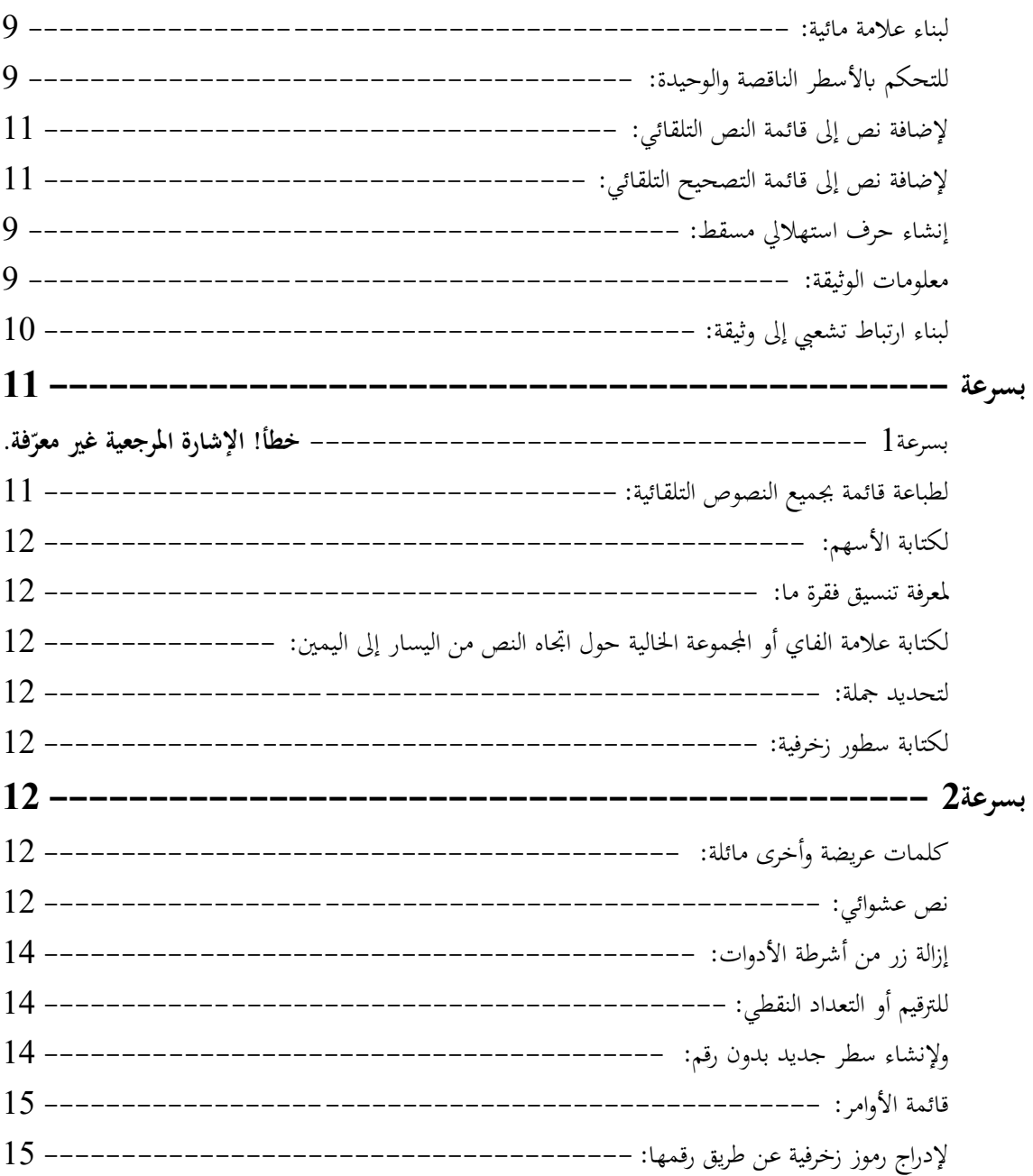

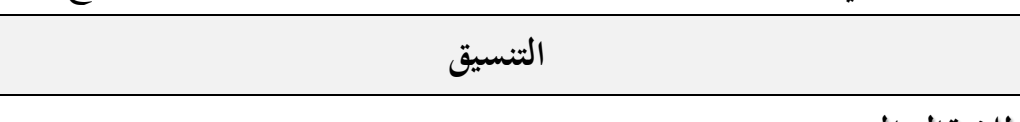

**لالنتقال إىل:** اضغط حتكم+ل أو مفتاح5 أو اضغط على شريط احلالة **لنقل نص دون التأثري على حمتوايت احلافظة:** حدد النص ثم اضغط على مفتاح 2 (F2) ثم اذهب إلى الموضع المراد نقل النص إليه واضغط إدخال. مفتاح8 (F8) مرتين لتحديد كلمة، وثالثة لتحديد جملة. ورابعة لتحديد فقرة كاملة ولو من عدة أسطر وخامسة للوثيقة بكاملها، ولإلغاء التحديد اضغط زر الهروب، جربه على هذه الفقرة. لتناسق الفواصل بدون جداول اخرت ختطيط الصفحة - اضغط على السهم يف أسفل يسار المجموعة الثانية – محاذاة – جدولة – محاذاة – عشرية. انظر المثال التالي: عدد أ عدد ب عدد ج 54.35 54.65 12.78  $0+$ لوضع سطر فارغ بين الفقرات بمقدار 12 نقطة أو إلغائه تحكم لوضع سطر فارغ بني األسطر حددها مث حتكم 1+ ولسطر ونصف حتكم5+ ولسطرين  $2 + 2$ **اجلداول:**

**طريقة من طرق إنشاء اجلدول:**

+-------+---------------+-----+ مث اضغط إدخال مباشرة الرقم االسم السن أو اكتب عناوين الجدول مفرقاً بينها بحرف جدول ثم حددها إدراج جدول — تحويل النص إىل جدول

مثال: الرقم االسم السن حلذف بياالت عمود أو صف أو جدول حدده مث اضغط مسح وحلذف العمود أو الصف أو اجلدول كلج اضغط عايل+ مسح.

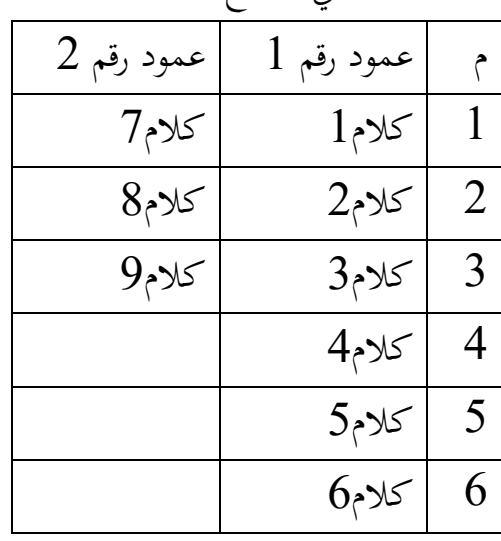

**التعامل مع الرسوم:**

**للتحكم يف ألوان الصورة:**

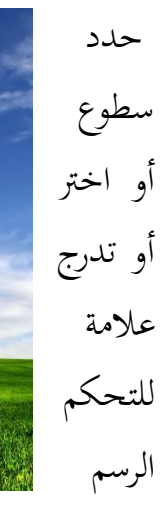

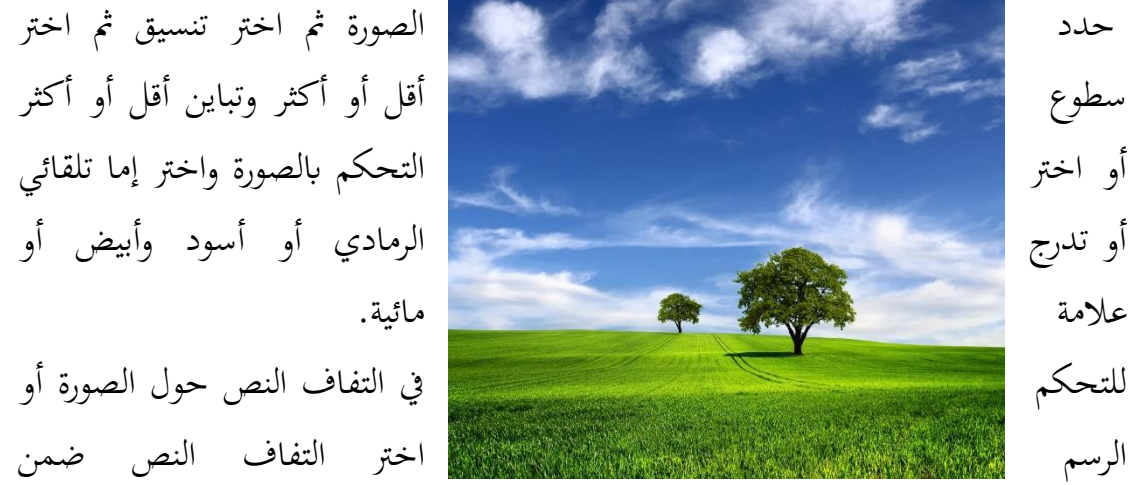

خيارات الصورة ثم اختر مربع أو مشدود أو بلا أو عبر أو أعلى وأسفل. لإضافة نص إلى شكل تلقائي بعد رسمه اضغط الزر الأيمن للفأرة على الشكل نفسه ثم اختر إضافة نص.

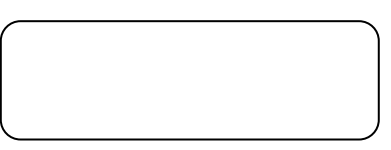

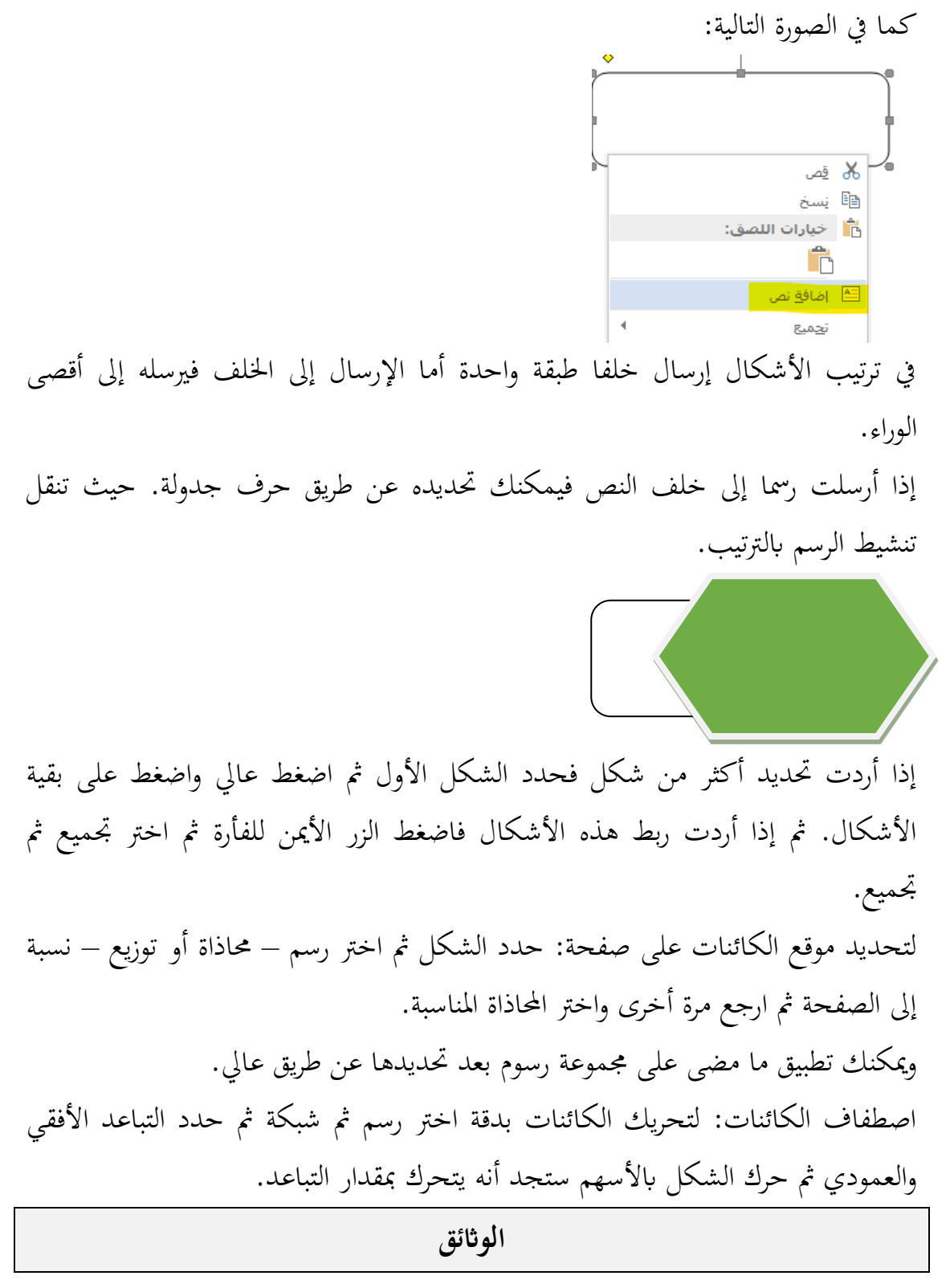

#### **الواثئق الطويلة:**

اختر الصفحة الرئيسية ثم انتقل إلى المجموعة الثالثة وهي مجموعة فقرة واضغط على السهم الذي في أسفل يسار المجموعة للنتقال إلى إعدادات الفرة كما في الصورة التالية:

لمطور مراسلات تخطيط الصفحة تصميم <mark>الصفحة الرئيسية ا</mark>لدراج مراجعة مراجع .<br>% قص  $\P$   $\left|\frac{\beta}{2}\right|$   $\left|\frac{1}{2}\right|$   $\left|\frac{1}{2}\right|$   $\left|\frac{1}{2}\right|$   $\left|\frac{1}{2}\right|$   $\left|\frac{1}{2}\right|$   $\left|\frac{1}{2}\right|$   $\left|\frac{1}{2}\right|$   $\left|\frac{1}{2}\right|$   $\left|\frac{1}{2}\right|$   $\left|\frac{1}{2}\right|$   $\left|\frac{1}{2}\right|$   $\left|\frac{1}{2}\right|$   $\left|\frac{1}{2}\right|$   $\left|\frac{1}{2}\right|$   $\left|\frac{1$ ا∏ نسخ  $\mathbf{y} \cdot \mathbf{y} = \mathbf{y} \cdot \mathbf{y}$  ,  $\mathbf{y} = \mathbf{y} \cdot \mathbf{y}$  ,  $\mathbf{y} = \mathbf{y} \cdot \mathbf{y}$  ,  $\mathbf{y} = \mathbf{y} \cdot \mathbf{y}$  ,  $\mathbf{y} = \mathbf{y} \cdot \mathbf{y}$  ,  $\mathbf{y} = \mathbf{y} \cdot \mathbf{y}$ **∀ ن**سخ التنسيق الحافظة  $\begin{array}{ccccccccccccccccc} \mathbf{a} & \mathbf{a} & \mathbf{b} & \mathbf{c} & \mathbf{c}$  $\sqrt{2}$  $\mathcal{O}(\overline{\mathbf{K}})$ ستظهر لك النافذة التالية: .<br>بافات البادئة والتباعد \_\_\_\_<mark>فواصل صفحات وأسطر \_</mark> الجدود الفام لقالام فحات <mark>V</mark> التحكم بالأسطر الناقصة/الوحيدة ا <mark>ال</mark>قاء مع التالية ا <mark>■</mark> فاصل صفحات قبل أسرعه والمارث العوس \_\_<br>\_\_\_ <u>م</u>نع أرقام الأسطر \_\_<br>\_\_ عدم تطبيق الواصلة .<br>خيارات مربع ال<mark>ن</mark>ص التفاف م<u>ش</u>دود: اختر تبويب (فواصل صفحات وأسطر):

التحكم بالأسطر الناقصة الوحيدة: يمنع ظهور سطر واحد من الفقرة عند أعلى أو أسفل الصفحة. األسطر مع بعضها: مينع فصل الفقرة على صفحتني. إبقاء مع التالية: جيعل الفقرة على نفس الصفحة حيث توجد الفقرة التالية. فاصل قبل: يضع عند كل فقرة جديدة فاصل صفحة.

# **إلدراج ملف يف آخرينكارتباط:**

اخرت إدراج – ملف – مث اخرت امللف املراد إدراجج مث اخرت ]إدراج كارتباط[. سيدرجج كحقل وعند التغيير في الملف المدرج ستظهر هذه التغييرات في الملف الأساس عند تحديثه بـ م9 (F9).

# **إلدراج جزء من ملف كارتباط:**

ننسخ هذا الجزء ثم ننتقل إلى الملف الأساس ونختار تحرير – لصق خاص – اختر لصق الارتباط – نص منسق RTF لاحظ أن التغييرات سوف يتم تحديثها بـ م9 (F9).. انظر العبارة التالية فهي نسخة من العنوان السابق وأي تعديل فيج سيتم تطبيقج هنا: **إلدراج جزءمن ملف كارتباط**

# **لتحديد استعراض كائن:**

اضغط على زر الدائرة اليت يف أسفل شريط التمرير ]هذه الدائرة كانت موجودة يف إصدار أوفيس 2003 مث حذفت من اإلصدارات التالية كما قاموا حبذف أسهم التتبع واكتفوا بذ م5 5F]. واخرت Ĭ

استعر اض

 $\frac{1}{\frac{1}{x}}$ 

7

 $\left| \div \right|$ 

 $\overline{\blacksquare}$ 

االستعراض بناء على :الصفحة – املقطع – التعليق – احلاشية السفلية – التعليق اخلتامي – احلقل – اجلدول – الرسم – العنوان – التحرير. جتد يف شريط الوصول السريع سهمان أعلى وأسفل للبحث عن آخر كلمة يف أحد االجتاهني. **لسهولة االنتقال إىل موضوعات الوثيقة الطويلة:** 

استخدم أنماط العناوين ثم بعد ذلك اختر عرض – جزء المستند.

**لسهولة االنتقال أو نقل املوضوعات يف هذه الوثيقة:** 

اخرت عرض – مفصل. وإذا أردت نقل العناوين مبا حتتها من فقرات وجداول وحنوها فقم بسحب العنوان و أسقطج حيث شئت. وميكنك عمل هذا كذلك ابلعناوين اليت يف جزء التنقل.

كما يمكنك تغيير مستوى عنوان بترقيته أو خفضه عن طريق الأسهم التي في اليسار.

**النشر** 

**لبدء صفحة جديدة:**

حتكم+عايل+إدخال الضغط على تحكم+عالى+إدخال في أي مكان من الصفحة سينقل ما يليها إلى الصفحة التالية ويربطه بأعلاها وإذا كانت المشيرة في صف من الصفوف في جدول فسوف يفصل هذا الصف وما ليه في جدول جديد.

**منط مالحظة هامشية:**

ملاحظة هامشية اضغط على Alt+Ctrl+Shift+S) ستظهر لك نافذ إدادات الأنماط اختر نمط جديد بالضغط على أول زر في أسفل يسار النافذة من جهة اليمين سم النمط (ملاحظةهامشية) ثم اختر تنسيق — إطار — بلا — العرض تام — الموضع أفقياً نسبة إلى الصفحة الموضع خارج أما عموداي فتكون ابلنسبة إىل الفقرة - حتريك مع النص – موافق كما يف الصور التالية

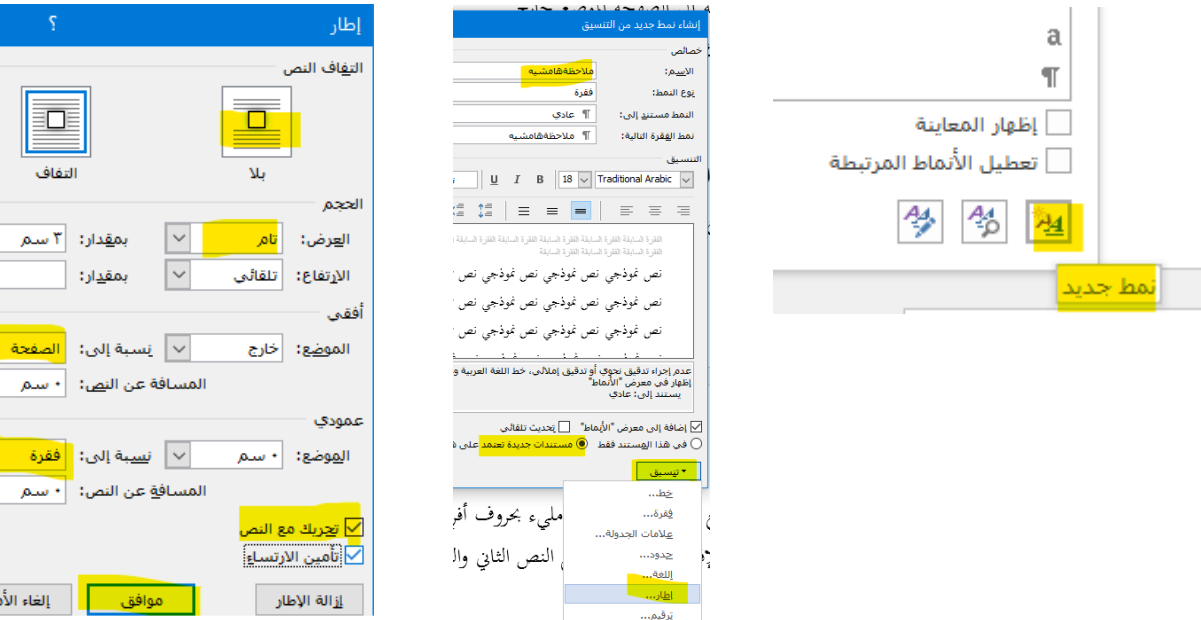

# **لربط مربعي نص حبيث إذا اكتمل املربع األول يتدفق النص إىل الثاين:**

لعمل ذلك حدد المربع الأول ثم اذهب إلى تبويب تنسيق ثم اضغط على زر (إنشاء ارتباط) عند مرورك بمربع النص الثاني والذي يجب أن يكون فارغاً سيظهر كوب مليء بحروف أفرغه فيه ليتم الارتباط

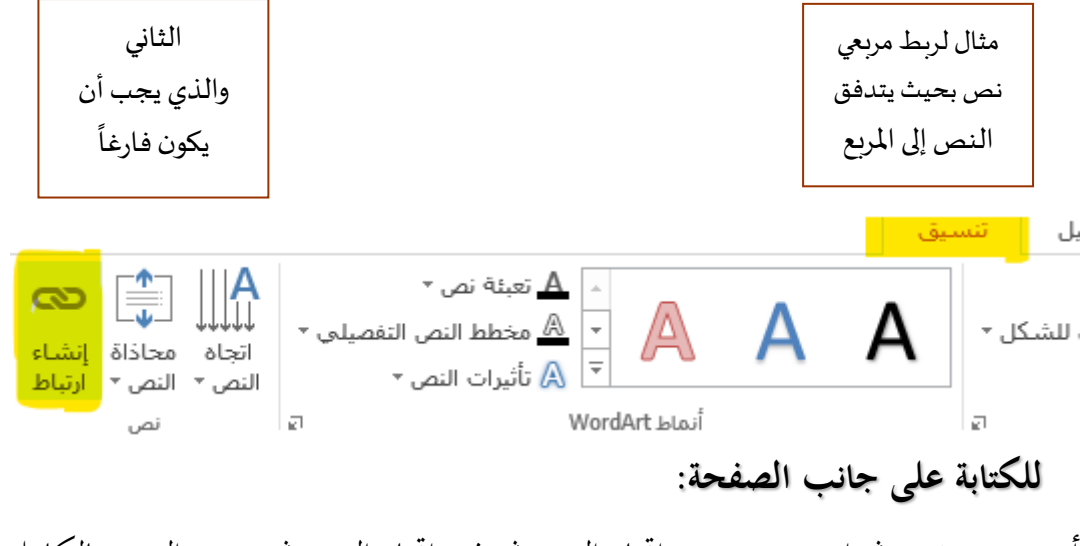

أدرج مربع نص ثم اختر تنسيق – اتجاه النص ثم غير اتجاه النص ثم تدوير النص بالكامل أو ما تشاء من خيارات أو اختر خيارات اتجاه النص لترى النماذج. وبإمكانك أن تخفى الإطار المحيط بمربع النص إن شئت عن طريق الضغط على مربع النص بزر الفأرة الأيمن ثم اختر تنسيق الشكل مث خط مث بال خط. انظر الصورة التالية:

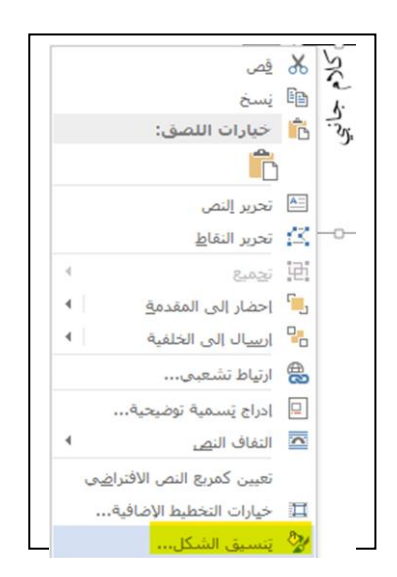

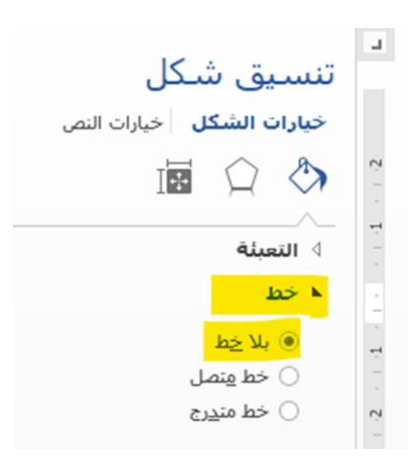

#### **لبناء عالمة مائية:**

اختر إدراج– الرأس ثم تحرير الرأسي– إدراج وورد آرت word art واختر خطا مفرغا رَOiwani Simple Outline وَأكتب العبارة المناسبة ثم اختر إغلاق. أو أي نص لكن $\phi$ عليك أن تختار ألوان رمادية حتى تجعل(التحل\الساس مقروءاً. كما يمكنك وضع صورة كعلامة مائية لكن كليك بكهد وضعها تغيير حجمها بما يتناسب مع الصفحة وإن رغبت أن تغير خصائص الصورة بحيى لمجملي/الصورة خلف النص اضغط الزر الأيمن على الصورة ثم اختر تنسلق صورة مج – التفاف – بلاً. وقد تحتاج إلى تغيير لون الخط  $F_{\text{N}}$ ليكون واضحا على الصورة. ብት **للتحكم ابألسطر الناقصة والوحيدة:** 

السطر الناقص: إذا جاء السطر األول من الفقرة يف هناية الصفحة وبقية الفقرة يف الصفحة التالية.

السطر الوحيد:إذا جاء آخر سطر يف الفقرة يف صفحة وبقية الفقرة يف الصفحة السابقة. اختر تنسيق – فقرة – فواصل صفحات وأسطر ثم اختر التحكم بالأسطر الناقصة/الوحيدة.

# **إ نشاء حرف استهاليل مسقط:**

حدد الحرف الأول من فقرة أو كامل الفقرة ثم اختر إدراج – إسقاط الأحرف الاستهلالية – مسقطة أو في الهامش ثم اختر نوع الخط. **تطبيق: حول احلرف األول من اجلملة التالية إىل حرف استهالل: طلب العلم ومنزلته: حيتل طلب العلم منزلة عالية يف الكتاب والسنة حيث وردت يف فضائله كثري من اآلايت واألحاديث الصحيحة عن النيب صلى هللا عليه وسلم واآلاثر عن السلف الصاحل.** 

#### **معلومات الوثيقة:**

من المستحسن أن تكتب معلومات مختصرة عن الوثيقة لتساعدك فيما بعد في البحث عما تريد ولعمل ذلك اختر ملف – معلومات – ثم املأ البيانات بما يناسب. إلدراج هذه املعلومات يف داخل املستند: اخرت إدراج – حقل – معلومات املستند –

**لبناء ارتباط تشعيب إىل وثيقة:**

نفذ مستكشف امللفات **يف و يندوز عن طريق الضغط على )مفتاح ويندوز+ث( أو الضغط على أيقونة )هذا الكمبيوتر الشخصي( من على سطح املكتب أو اضغط زر النوافذ مث اكتب بضعة أحرف من اجلملة السابقة )هذا الكمبوتر ... اخل ( لتظهر لك**  <mark>الأيقونة</mark> بحيث ترى وورد والمستكشف في نفس الوقت ثم حدد الملف سواء كان وثيقة أو صورة أو فيديو ثم اسحب الملف بزر الفأرة الأيمن إلى الورد ضعه في المكان المناسب من الوثيقة ثم اختر إنشاء ارتباط تشعبي في هذا الموضع حدد مكان المجلد في النافذة التالية التي تظهر لك. بإمكانك تحديد أكثر من ملف في نفس الوقت أو اختيار مجلد كامل إن شئت. مثال:

> اختصارات لوحة المفاتيح docx.2016

**افتح مستكشف امللفات مث أضف رابط مللف ملفك الذي تعمل عليه** للقفز إلى جزء من الوثيقة: حدد النص من ملف قد تم حفظه ثم انسخه ثم في الملف الآخر اختر تحرير ثم لصق كارتباط تشعبي كما يمكنك إزالة هذا الارتباط بالضغط عليه بزر الفأرة األمين مث اخرت ارتباط تشعيب – حترير ارتباط تشعيب – إزالة االرتباط. مثال معالجة بطأ الوورد مقال مترجم آليا

[روابط ملفات مهمة](file:///C:/00-SAUD-MACROS/DocsGood_stuf/روابط%20ملفات%20مهمة.docx) 

وفي كلا المثالين بمجرد الضغط الارتباط سوف ينقلك إلى الوثيقة المربوطة به.

**التنسيق التلقائي:**

# **كلمات عريضة وأخرى مائلة:**

اكتب الكلمة أو اجلملة بني عالميت جنمة مث اضغط مسافة لتصبح \*عريضة\* أو بني شرطتني سفليتني \_ لتصبح \_مائلة\_ إذا أردت أن تكتب كلمة أو جملة بحيث يكون تنسيقها عريضا أو مائلا دون رفع يدك عن لوحة المفاتيح فاكتب نجمة \* ثم اكتب الكلمة أو الجملة ثم ضع في نمايتها نجمة أخرى ثم اضغط على مسافة لتتحول إىل تنسيق عريض رBold).

لترى هذه الطريقة والتنسيقات الأخرى التلقائية التي يقوم بها وورد فاختر ملف – خيارات – تدقيق – خيارات التصحيح التلقائي ثم اختر تبويب تنسيق تلقائي أثناء الكتابة وإذا رغبت يف إلغاء شيء منها فما عليك سوى حذف عالمة صح من أمامج.

**تطبيق: ضع جنمة ابلضغط على عايل8+ مث اكتب بعدها مباشرة كلمة عريض وبعدها مباشرة ضع جنمة أخرى مث مسافة مث اضغط على عايل-+ ليضع شرطة سفلية مث اكتب مباشرة بعدها بدون مسافة كلمة مائل وبعدها مباشرة شرطة سفلية أخرى مث اضغط مسافة فإن مل يتغري شيء فاعلم أن هذا التنسيق ملغي ففعله.** 

**إلضافة نص إىل قائمة النص التلقائي:** 

حدد العبارة مث اضغط تبديل+م3 ر3F+Alt )مث اكتب النص النص املختصر مث موافق، أو إدراج – الأجزاء السريعة – نص تلقائي. في المرة القادمة التي تكتب فيها طرفاً من النص املختصر مث تضغط إدخال سوف يكمل لك العبارة. **كما ميكنك عمل هذا لصورة أو جدول أو حنومها أو لكلمات يكثر اخلطأ فيها.** 

حاول أن تصنع نصا تلقائيا للعبارة التالية: اململكة العربية السعودية أو الكويت أو دولتك اليت تقيم هبا

# **إلضافة نص إىل قائمة التصحيح التلقائي:**

حدد الكلمة أو العبارة ثم اختر ملف – خيارات – تدقيق – خيارات التصحيح التلقائي ثم اختر تبويب تصحيح تلقائي ضع النص المختصر [واحذر أن يكون مما يستخدم في الكتابة] ثم اختر نص عادي أو نص منسق بحسب رغبتك ثم إضافة ثم موافق في المرة القادمة التي تكتب فيها الرمز أو النص املختصر مث مسافة سوف بكتب لك العبارة. **حاول أن تصنع تصحيحا تلقائيا للعبارة التالية:** 

**كلية الشريعة والدراسات اإلسالمية أو الثانب أو الثانس لتحول إىل الثاين** 

**بسرعة 1**

### **لطباعة قائمة جبميع النصوص التلقائية:**

اختر ملف – طباعة – ثم اضغط على (طباعة كافة الصفحات) واختر إدخالات النص التلقائي. ومثلها التعيينات الهامة وغيرها من الأمور الظاهرة.

**لكتابة األسهم:**  اكتب شرطتني أو عالميت = بعدها عالمة أكض من أو أصغر من حبسب اجتاه السهم الذي تريد.  $\leftarrow$   $\rightarrow$   $\leftarrow$   $\rightarrow$  ==> <== --> <--**ملعرفة تنسيق فقرة ما:** اضغط عايل+م.1 حاول معرفة تنسيق الفقرة السابقة. **لكتابة عالمة الفاي أو اجملموعة اخلالية حول اجتاه النص من اليسار إىل اليمني:**  $\cancel{\emptyset}$  : اضغط حَكم+ ظ ثم اشغط على حرف  $\text{o}$  وليس الصفر ليظهر لك الرمز التالي **لتحديد مجلة:** اضغط بزر الفأرة األيسر على جزء من اجلملة مع الضغط على حتكم. **لكتابة سطور زخرفية:**  اكتب هذه العالمات مث اضغط إدخال مباشرة === \_<br>---- أو \_ \*\*\* ###  $\sim$ 

**بسرعة 2**

**نص عشوائي:**  لكتابة نص عشوائي للتطبيق عليه، حوّل اتجاه الكتابة من اليسار إلى اليمين ثم اكتب ()rand =مث اضغط إدخال. ستجد الورد قد كتب هذه الفقرة ثالث مرات.

من طلب العلا سهر الليالي. من طلب العلا سهر الليالي. من طلب العلا سهر الليالي. من طلب العال سهر الليايل. من طلب العال سهر الليايل. هذا كان في إصدار وورد 2003 أما فيما بعد فأصبح يدرج الفقرات التالية: يوفر الفيديو طربقة فعالة لمساعدتك في إثبات وجهة نظرك. عندما تنقر فوق "فيديو عبر الإنترنت"، يصبح بإمكانك لصق تضمين التعليمات البرمجية للفيديو الذي ترغب في إضـافته. بإمكانـك أيضـاً كتابـة كلمـة أسـاسـية للبحـث على الإنترنـت عـن الـفيـديو  $\mathbf{r}$ الأنسب للمستند الخاص بك.

ليبدو المستند الخاص بك مصمماً باحتراف، يوفر لك Word تصاميم تكمّل بعضها  $\ddot{\mathbf{r}}$ ع البعض لرأس الصفحة وتذييل الصفحة وصفحة الغلاف ومربع النص. على سبيل المثال، بإمكانك إضافة صفحة غلاف مطابقة، أو رأس صفحة، أو شريط جانبي. انقر فوق "إدراج" ثم اختر العناصر التي تريدها من معارض مختلفة.  $\mathbf{r}$ 

تساعدك النُسق والأنماط أيضاً على المحافظة على تناسق المستند الخاص بك. عندما ٍ<br>په تنقـر فـوق "تصـميم" وتختـار "نســقاً" جديـداً، تتغير الصـور والمخططـات البيانيــة  $\mathbf{r}$ ֧֦֧֦֧֦֧֝<br>֧֜֜֜֜֜ عورسـومات SmartArt لتتطابق مع النسـق الجديد .عندما تطبّق الأنمـاط، تتغيّر ع العناوين لتتطابق مع النسق الجديد.

وفّر الـوقت في Word مع الأزرار الجديدة التي تظهر عندما تحتاج إليها. لتغيير الطريقة ع التي تتناسب فيها الصورة مع المستند، انقر فوقها فيظهر زر خيارات التخطيط بجانبها. عندما تعمل في جدول، انقر في المكان الذي تربد إضافة صف أو عمود فيه، ومن ثم انقر فوق علامة الجمع.

باتت القراءة أسهل أيضاً في طريقة عرض "القراءة" الجديدة. بإمكانك طي أجزاء معينة  $\tilde{1}$ من المستند والتركيز على النص الذي تريده. إذا أردت التوقف عن القراءة قبل بلوغ نهاية املستند، يتذبر Word املكان الذي توقفةت فية - تةوولةو بنةتتسةتخد جهةازا آخر.

أو يمكنك الاستفادة من النص التلقائي الذي أنشأته مع البرمجيات وهو كالتالي: اكتب كالم1 مث م3 ر3F )مباشرة دون فاصل أو كالم2 بنفس الطريقة، األول بدون حواشي وهذا مع حواشي.

#### **إزالة زر من أشرطة األدوات:**

اضغط تبديل ثم اسحب هذا الزر إلى الوثيقة. ولنسخه اضغط تحكم. استبدلت مايكروسوفت الطريقة السابقة بتخصيص شريط األساسي أو شريط الوصول السريع.

**للرتقيم أو التعداد النقطي:** 

للتعداد النقطي اكتب نجمة \* ثم مسافة ثم اكتب ما تريد ثم إدخال. للترقيم اكتب من أول السطر  $1$  - ثم مسافة ليتم تحويل القرة إلى تعداد نقطي. لنقل فقرة مرقمة إلى مستوى أدىن في الترقيم ضع المشيرة في بداية الفقرة ثم اضغط حرف جدولة tab وللرجوع اضغط عالي+ حرف جدولة. للتطبيق ضع المشيرة بعد النجمة ثم اضغط مسافة \*

- للتطبيق ضع المشيرة بعد الشرطة ثم اضغط مسافة -1 **انقل املباحث يف الفقرات املرقمة التالية إىل مستوى أدىن: -1 الفصل األول وحتته مبحثان: -2 املبحث األول: كذا وكذا -3 املبحث الثاين: كذا وكذا -4 الفصل الثاين: وحتته ثالثة مباحث: -5 املبحث األول: كذا وكذا -6 املبحث الثاين: كذا وكذا -7 املبحث الثالث: كذا وكذا وإلنشاء سطر جديد بدون رقم:** اضغط عايل+إدخال. وإليقاف الرتقيم اضغط مسح خلف.
	- تعداد نقطي
		- تعداد نقطي

أما للترقيم فاكتب 1- مسافة ثم اكتب ما تريد ثم إدخال. -1 ترقيم -2 ترقيم **قائمة األوامر:**

جعل وورد يكتب قائمة بكافة أوامر وورد اختر عرض – وحدات الماكرو – عرض وحدات املذذذذ اكرو أو اضذذذذغط علذذذذى تبذذذذديل+م8 ر8F+Alt )مث اكتذذذذب ListCommands دون مسافات لا قبله ولا بعده ثم اضغط على تشغيل ثم اختر كافة أوامر Word.

# **إلدراج رموز زخرفية عن طريق رقمها:**

اكتب الرقم مث مباشرة تبديل+ء رX+Alt) جرب التطبيق على الرقم التايل: 0163 سيظهر لك الرمز التايل: **£ تنبيه:**

حتكم = CTRL عايل = SHIFT مفتاح2 أو م2 = 2F تبديل = ALT حرف  $TAB =$ جدولة

مسح =DEL مسح خلف = SPACE BACK

### **بسرعة3**

**استخدام أحرف البدل يف البحث :** 

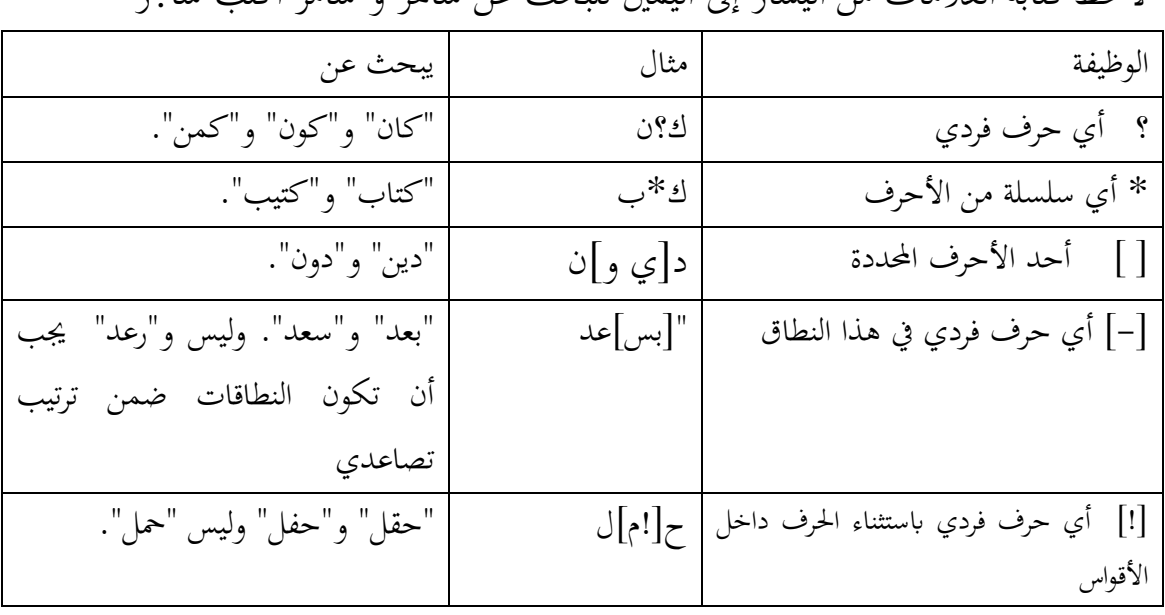

الحظ كتابة العالمات من اليسار إىل اليمني للبحث عن ساهر و سامر اكتب سا?ر

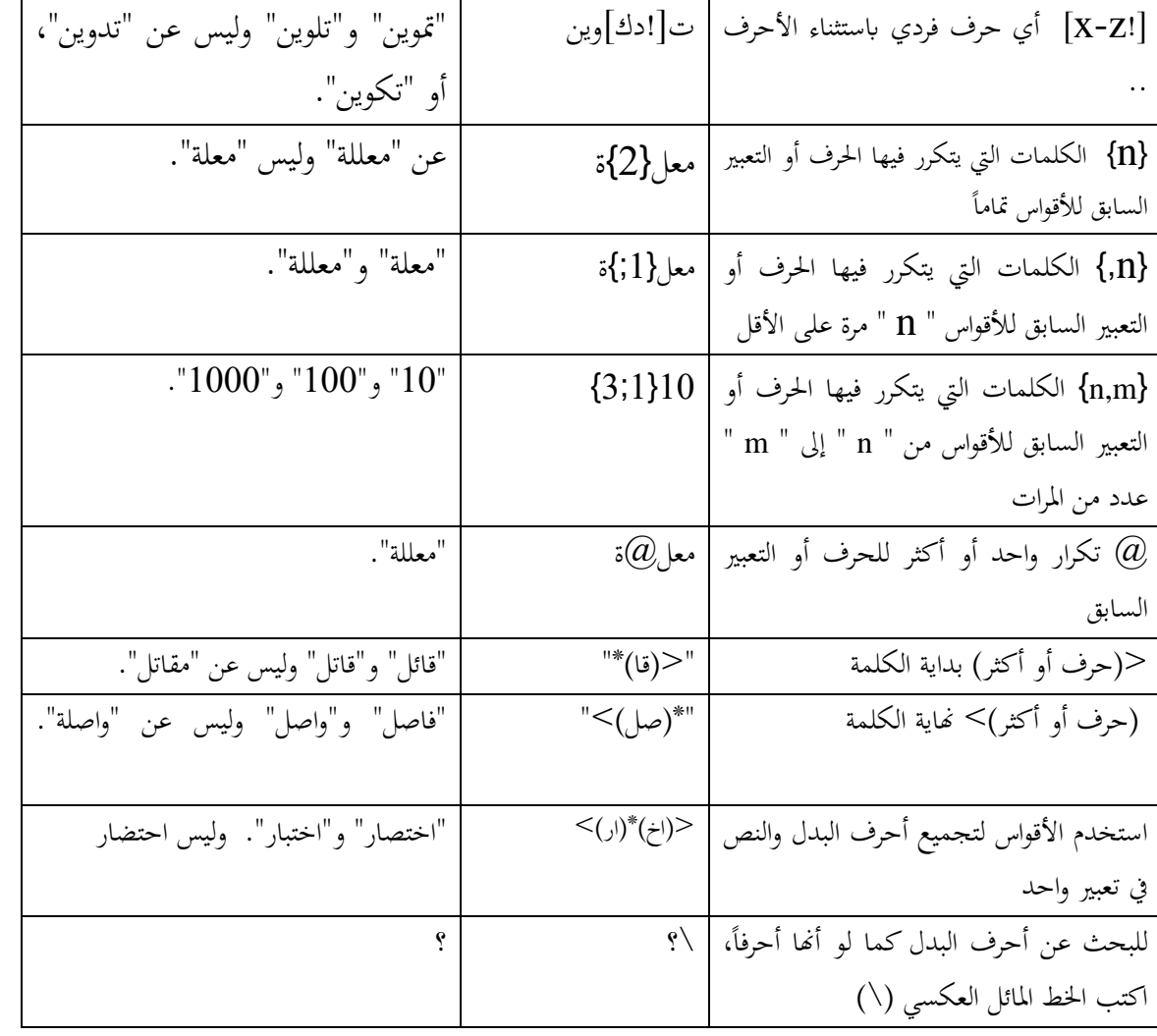

ميكنك استخدام األقواس لتجميع أحرف البدل والنص يف تعبري واحد واإلشارة إىل ترتيب التقييم. يبحث "<(اخ)\*(ار)<" مثلاً عن "اختصار" و"اختبار".

للبحث عن أحرف البدل كما لو أنها أحرفاً، اكتب الخط المائل العكسي (\) قبلها. فللبحث عن علامة الاستفهام في النص، اكتب "\؟" يف املربع "البحث عن".

يمكنك استخدام حرف البدل \ n للبحث عن التعابير واستبدالها بترتيب مختلف. اكتب مثلاً (جميل) (كامل) في املربع "البحث عن" و \2 \1 يف املربع "استبدال بذ". سيقوم Word ابلبحث عن "مجيل كامل" واستبدالج بذ "كامل مجيل".

#### **تعقب اإلصدارات:**

ملف معلومات إدارة اإلصدارات.

### **الربط بني كلمتني:**

إذا خشيت أن تنتقل كلمة بن أول السطر في عبارة ما لأنها إذا انتقلت وجب أن تضيف لها ألفاً مثل عبارة عمر بن الخطاب ¢ فبإمكانك أن تضع مسافة غير منقسمة تربط بين

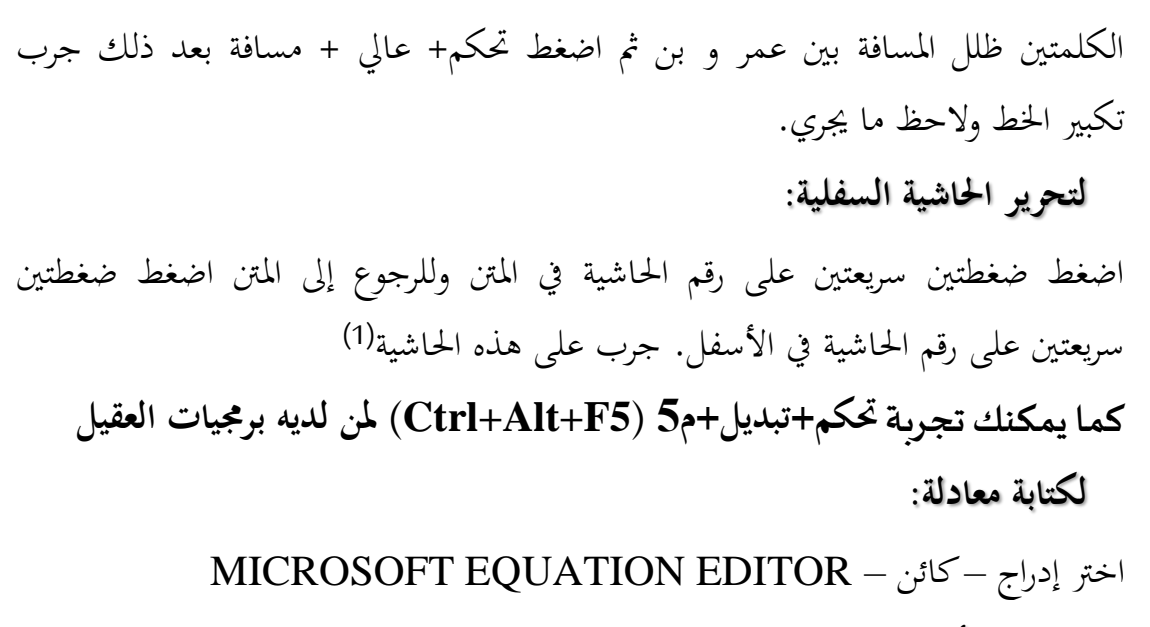

#### **إلظهار األمناط يف جانب الوثيقة:**

اختر عرض – مسودة ثم اختر ملف – خيارات – خيارات متقدمة ثم عرض ً – ثم أدوات ثم أما الخيار التالي: عرض جزء ناحية النمط في … ضع رقم 2 أو 1سم مثلا ثم موافق كما في الصورة التالية:<br>المقرض الجحمة أخذ تدقيق .<br>عرض المستند: ● من الي<u>مين</u> لليسـار حفظ من الي<u>س</u>ار لليمين  $\circlearrowleft$ ăéIll \_\_\_<br>\_\_\_ استخدام الخطوط التي يتم تخزينها على ال<u>ط</u>ابعة خيارات متقدمة - استبدال خط... | تخصيص الشريط  $\overline{\mathbb{O}}$  توسيع كافة العناوين عند فتح مستند  $\overline{\mathbb{O}}$ شريط أدوات الوصول السريع عرض الوظائف الإضافية  $\circ \Box$ إظهار العدد الحالي من "إلمستندات الأخيرة": **No** مركز التوثيق  $\frac{1}{x}$  $□$  إلوصول بسرعة إلى هذا العدد من "المستندات الأخيرة":  $□$  $\vdash$ إظهار هذا العدد من "الم<u>ح</u>لدات الأخيرة" غير المثبتة:  $\bullet$ سنتيمتر V إظهار القياس بوحدات: عرض جزء ناحي<u>ة</u> النمط في طريقتي العرض "مسودة" و"مخطط تفصيلي": <mark>[١</mark>] □ إظهار ميزات HTML بالبكسـل

**إضافات**

استفد من دمج المراسلات في إنشاء خطاب الدعوة لمجموعة اصنع خطابا موجها لمجموعة من المدعوين مثل دعوة لاجتماع أولياء أمور الطلاب أو أمهات الطالبات أو أعضاء مجلس القسم أو مجلس الكلية أو غير ذلك مثل الخطاب التالي:

)1( ابتب الحابية هنا

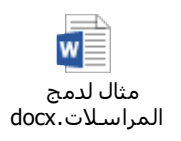

بعد ذلك اعمل جدول بالبيانات مثل الجدول التالي:

ब्∎ مثال لبيانات دمج المراسالت.docx

اذهب إلى قائمة مراسلات واختر (تحديد المستلمين) ثم (استخدام قائمة موجودة) اذهب إلى المكان الذي خزنت فيه بيانات دمج المراسلات حدده واختر فتح ثم ضع المشيرة في خانة الاسم مثلا واختر (إدراج حقل دمج) واختر الاسم ثم الطالب ثم الرقم وهكذا بعد الانتهاء اختر معاينة النتائج ثم اختر إنهاء ودمج ثم تحرير المستندات المفردة - الكل أو اختر طباعة.

> د<br>تحميع بالتوفيق ֦֧֦֧֦֧֦֧֦֧֦֧֚֚֬ j ي ج

ڔؙ مع تمنياتي  $\ddot{\cdot}$ ت  $\ddot{\phantom{0}}$ 

18

من الأمور المفيدة مراجعة ملف (كيف أصنع كيف أعمل) 嚐 كيف.docx رأهم اختصارات وورد( أهم اختصارات وورد.docx ل ل  $\ddot{\phantom{0}}$